# 郵送複写電子申請マニュアル

1.申請ページへの入り方

県立図書館ウェブサイトのリンクをクリックすると下記の画面に出ます。

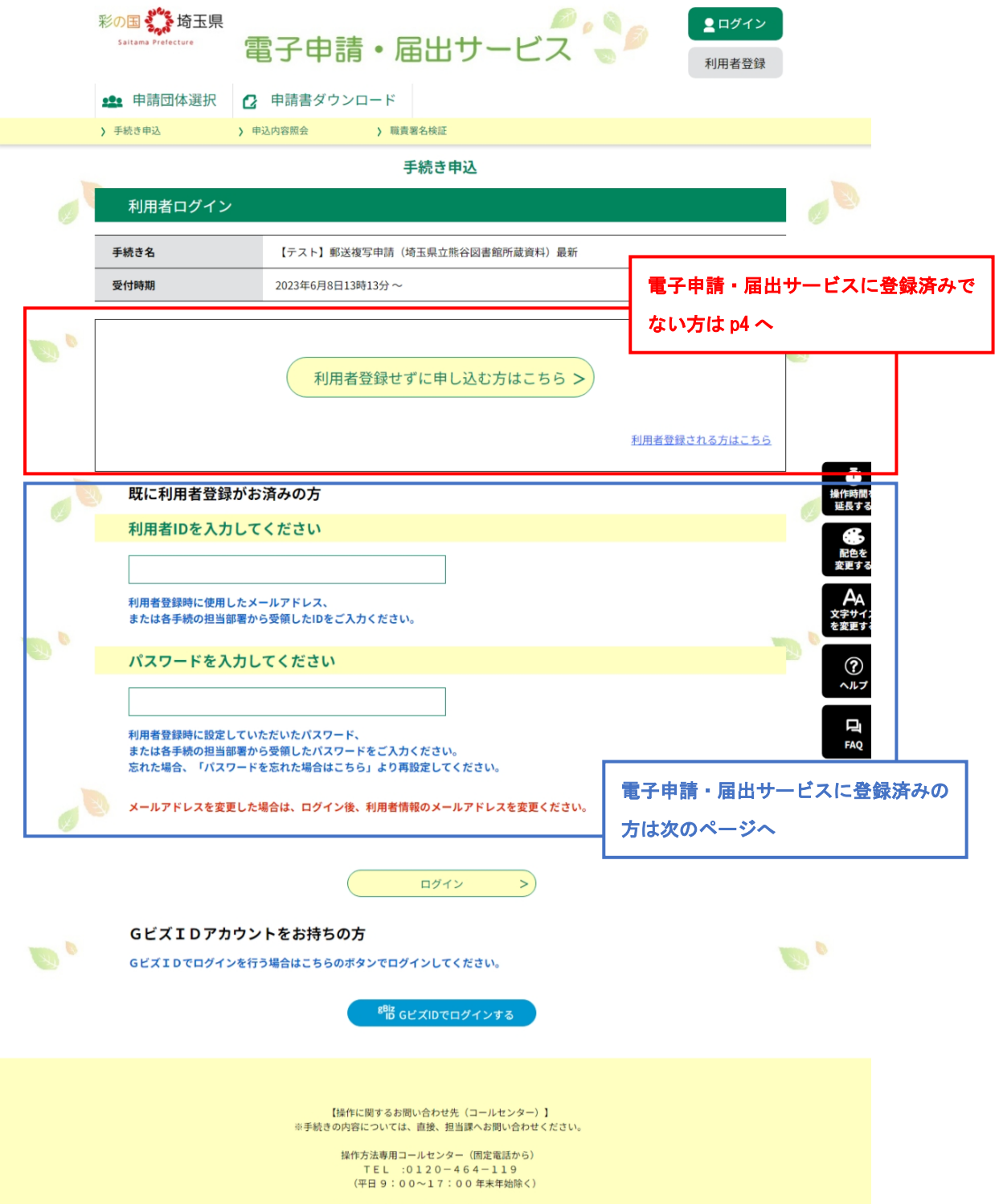

電子申請・届出サービスに登録済みの方向けの案内

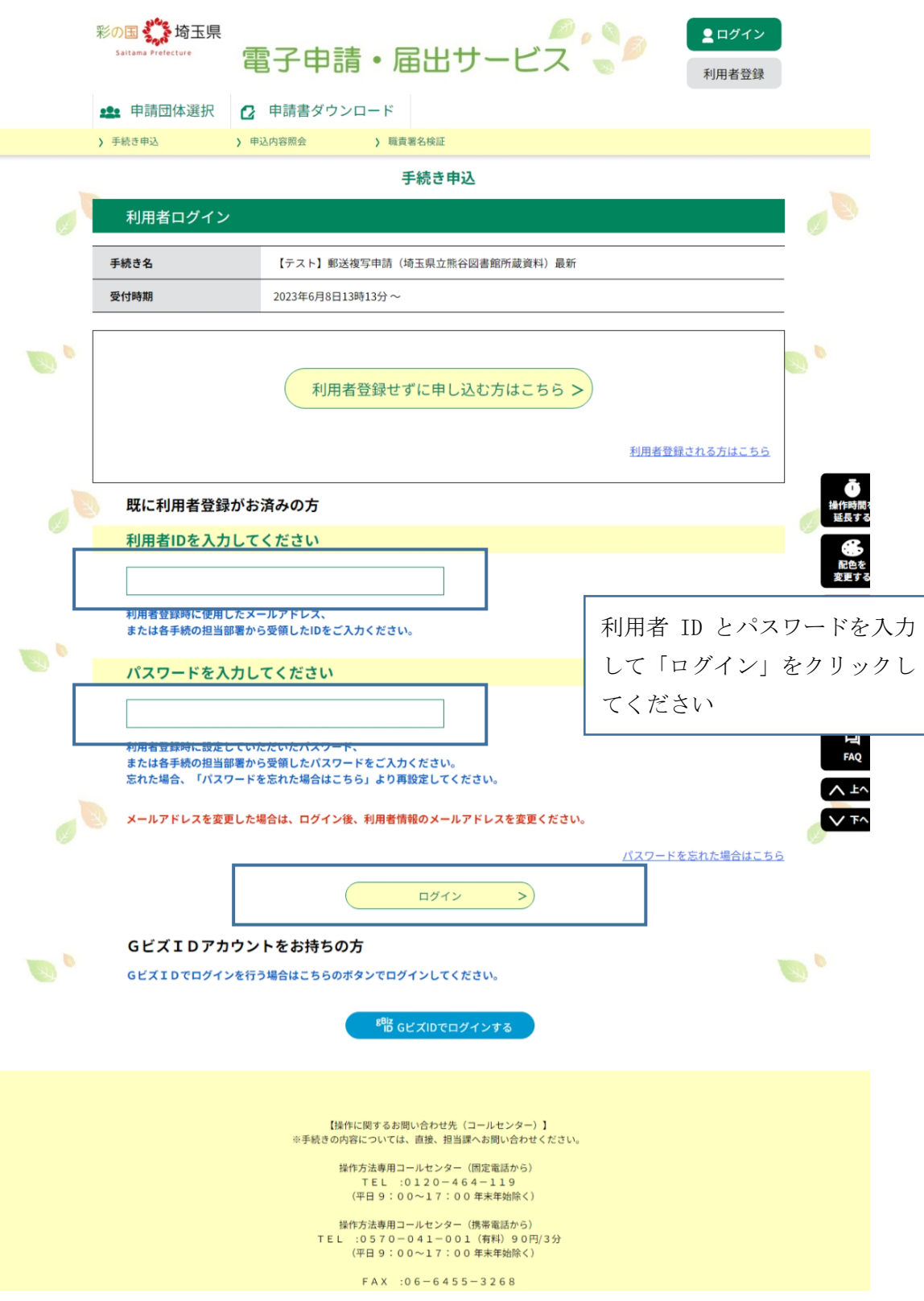

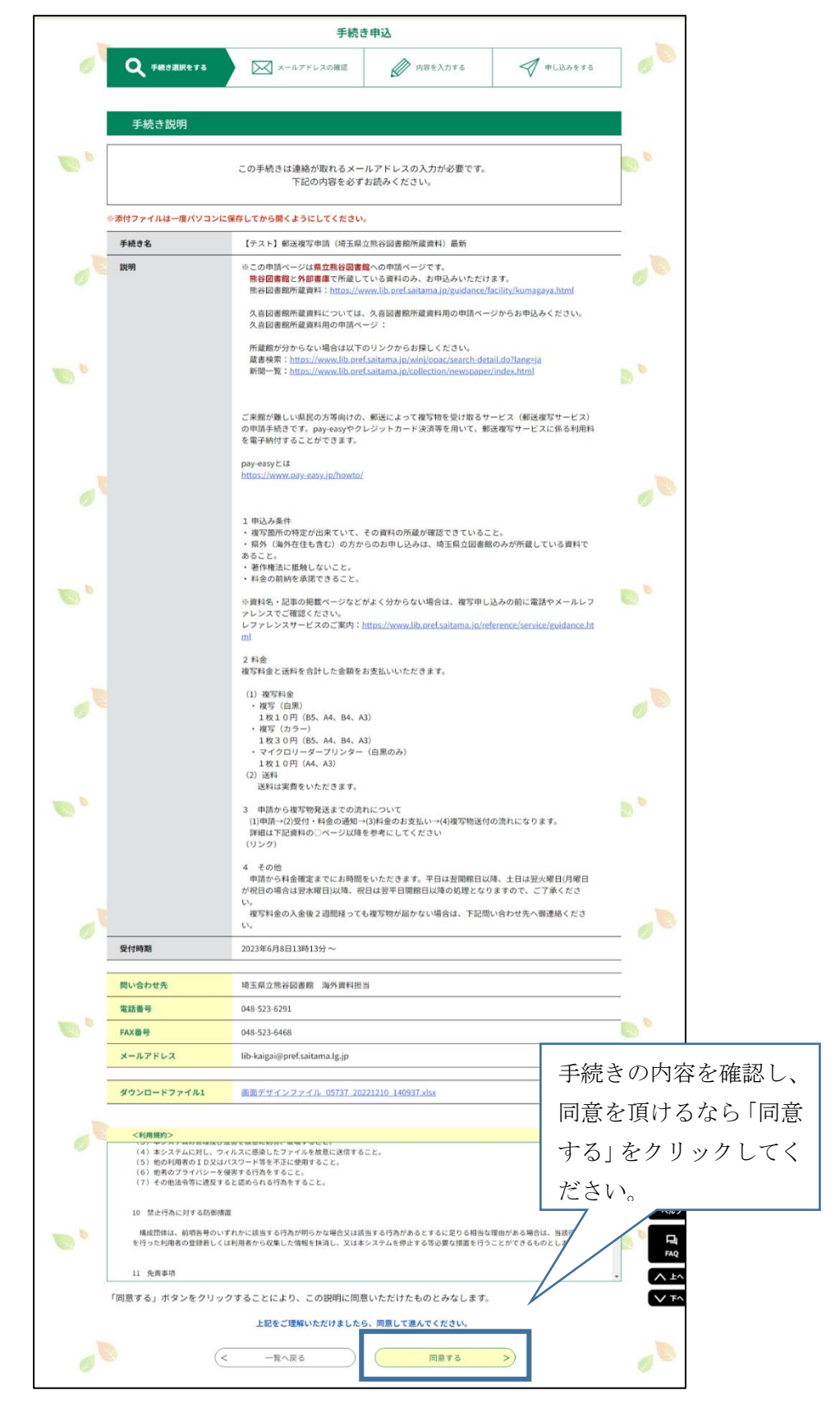

この後申請画面に遷移します。

申請画面の入力方法については本マニュアルp8へ移動してください。

## 電子申請・届出サービスに登録済みでない向けのご案内

※メールアドレスの登録が必要です!

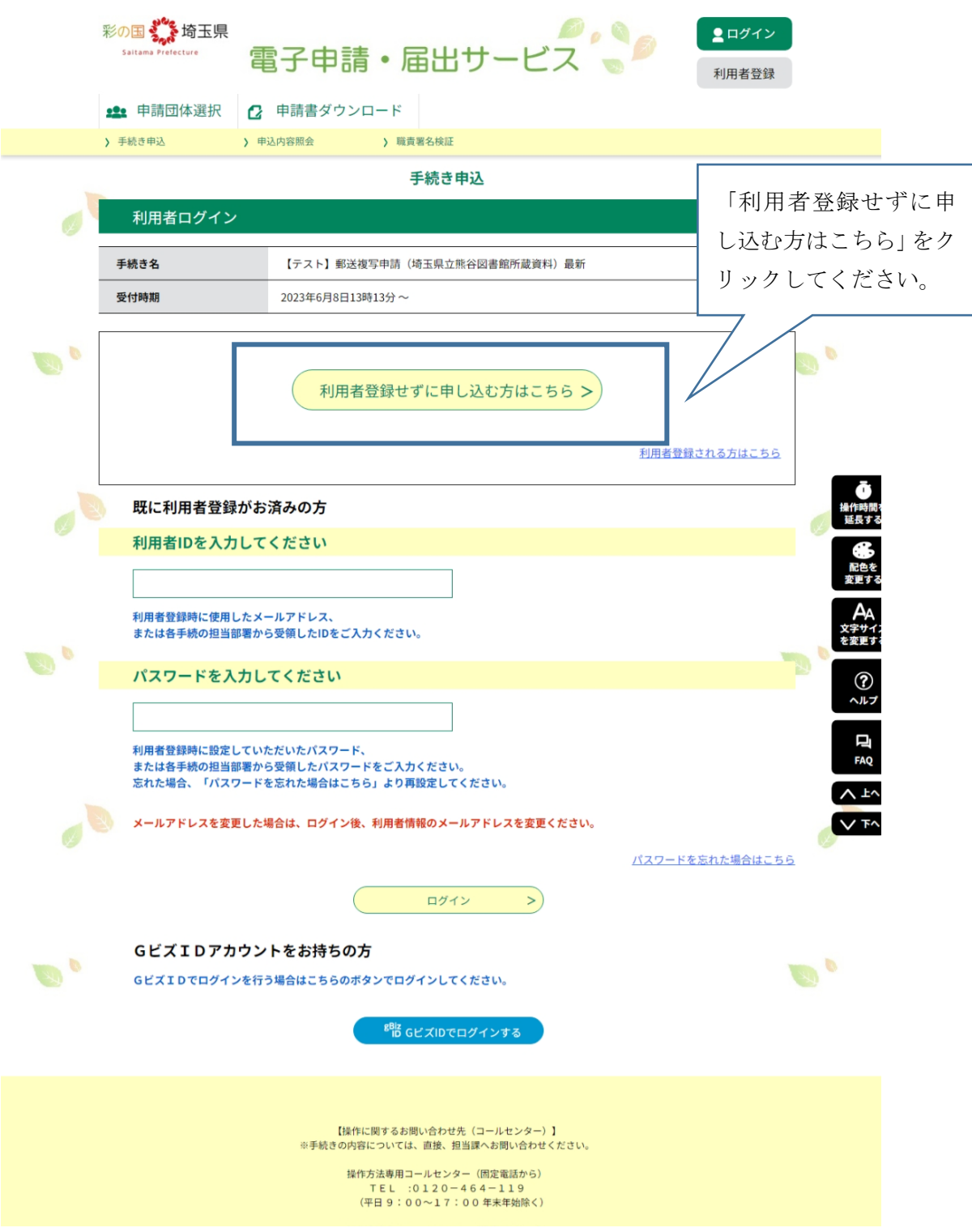

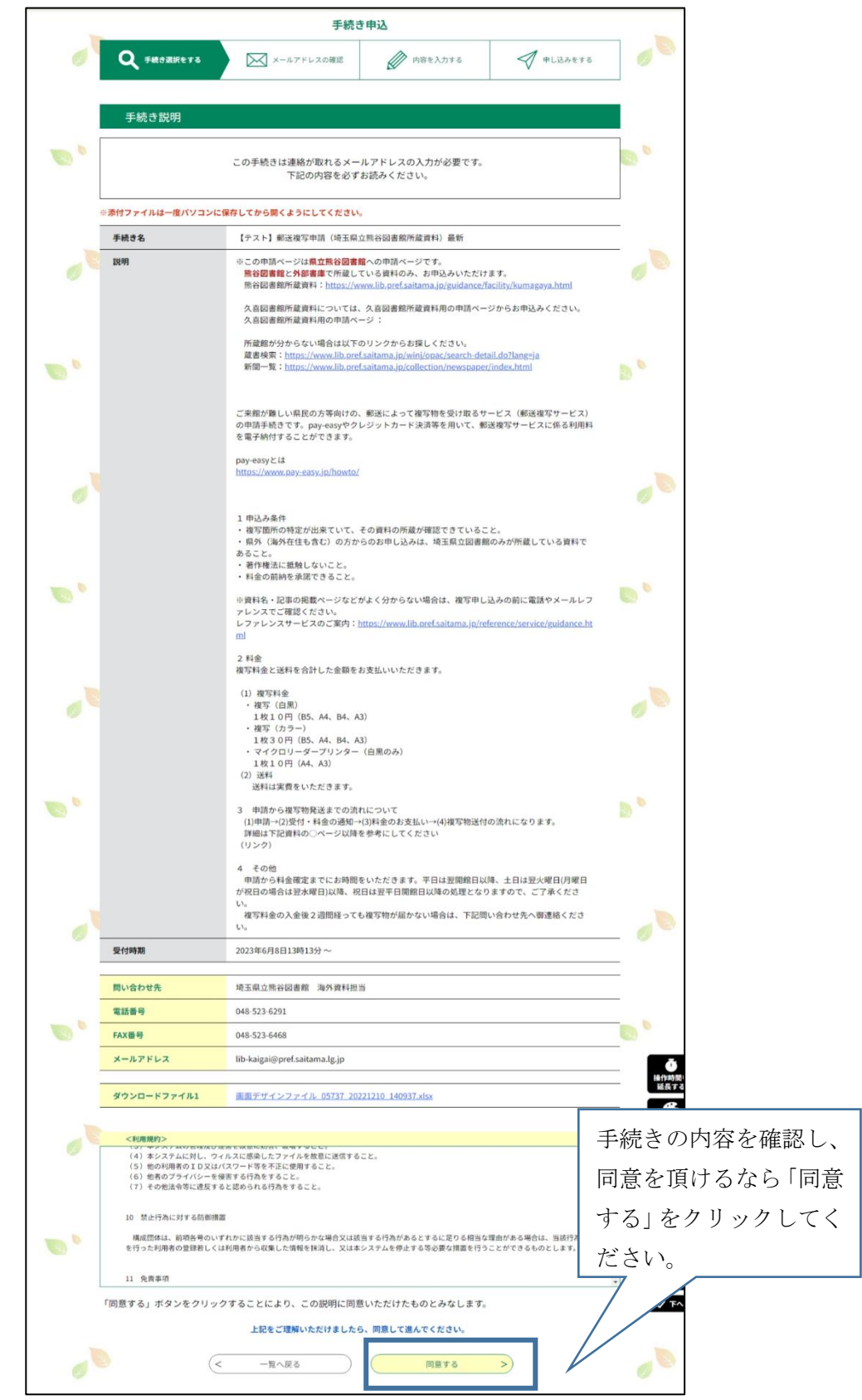

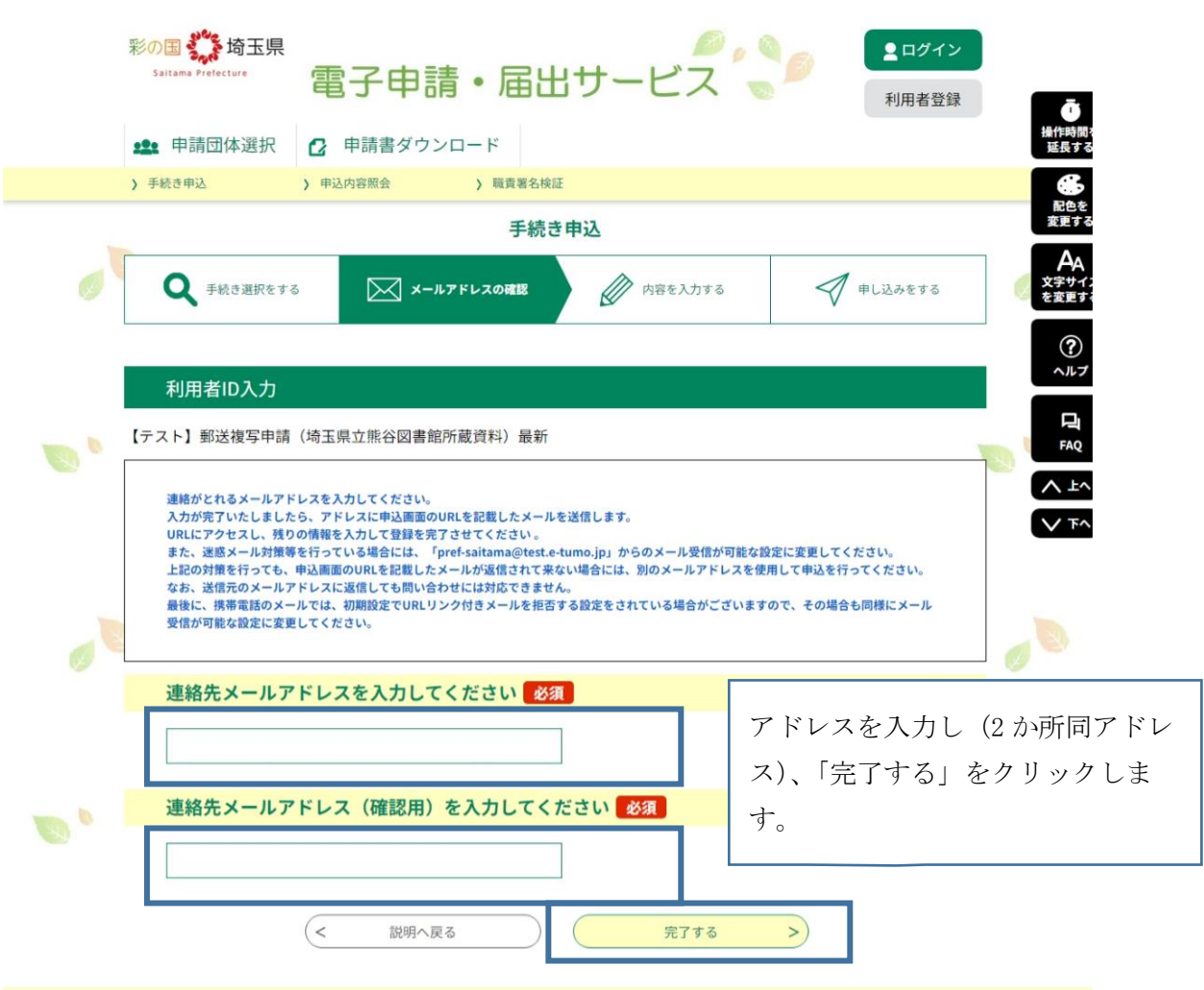

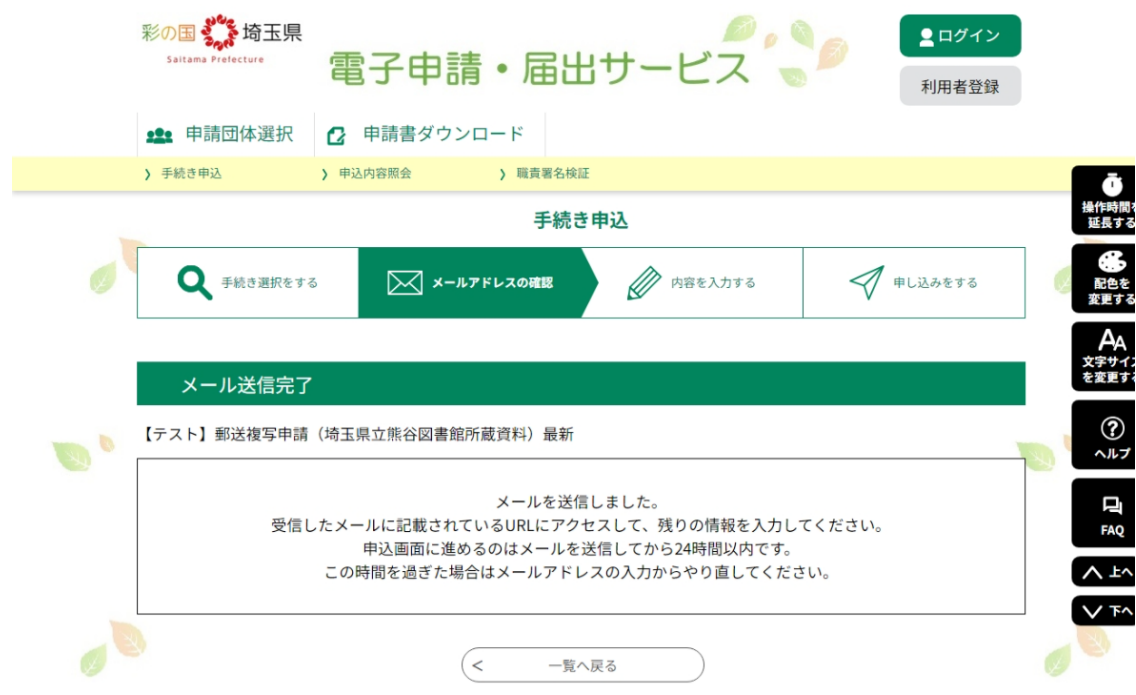

上記の画面になったら、メールアドレスの登録完了です。 先ほど入力したメールアドレス宛てにメールが来ます。

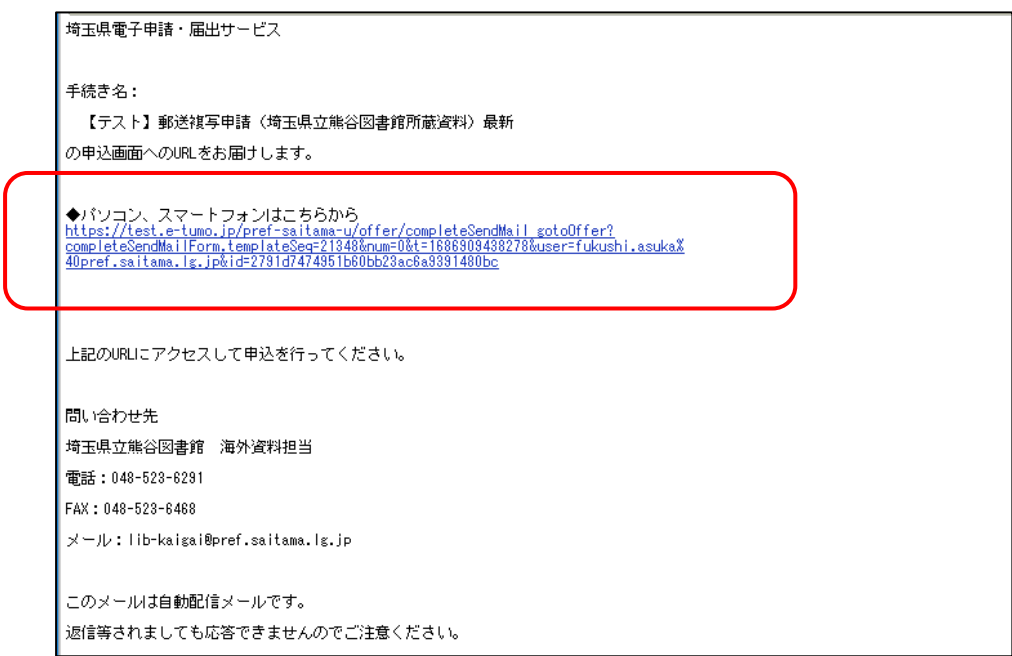

上記のようなメールが来るので、URL をクリックすれば、申請画面へ遷移します。 そのまま次ページへ

2.申請画面の入力方法

必要事項を入力していただきます。

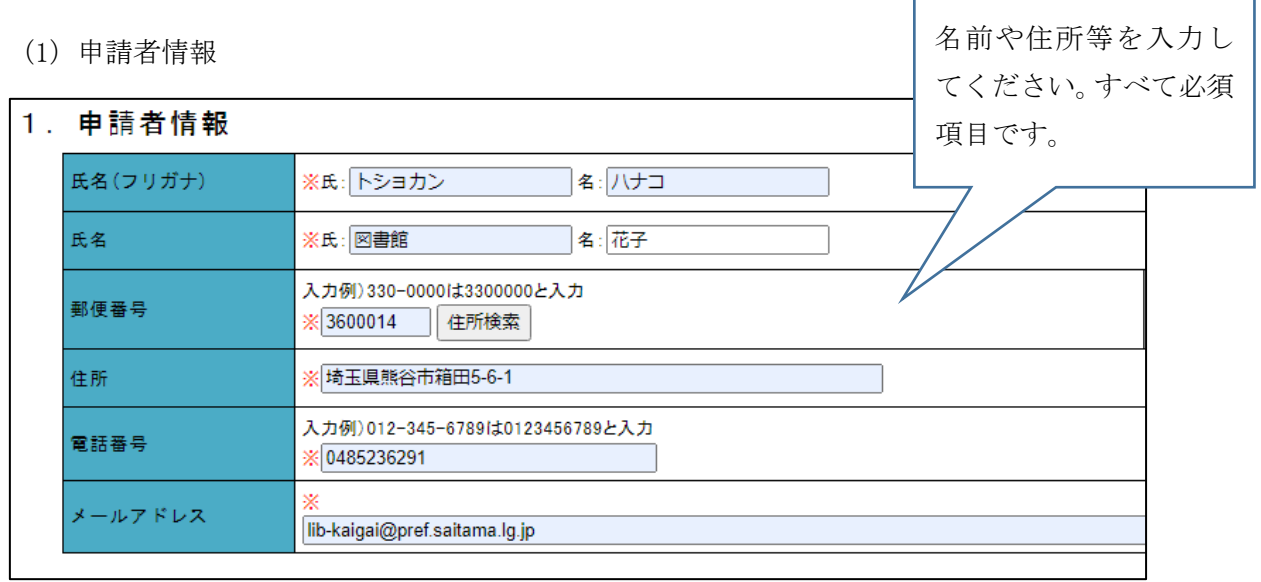

Е

ŕ

h

(2)複写を希望する資料について

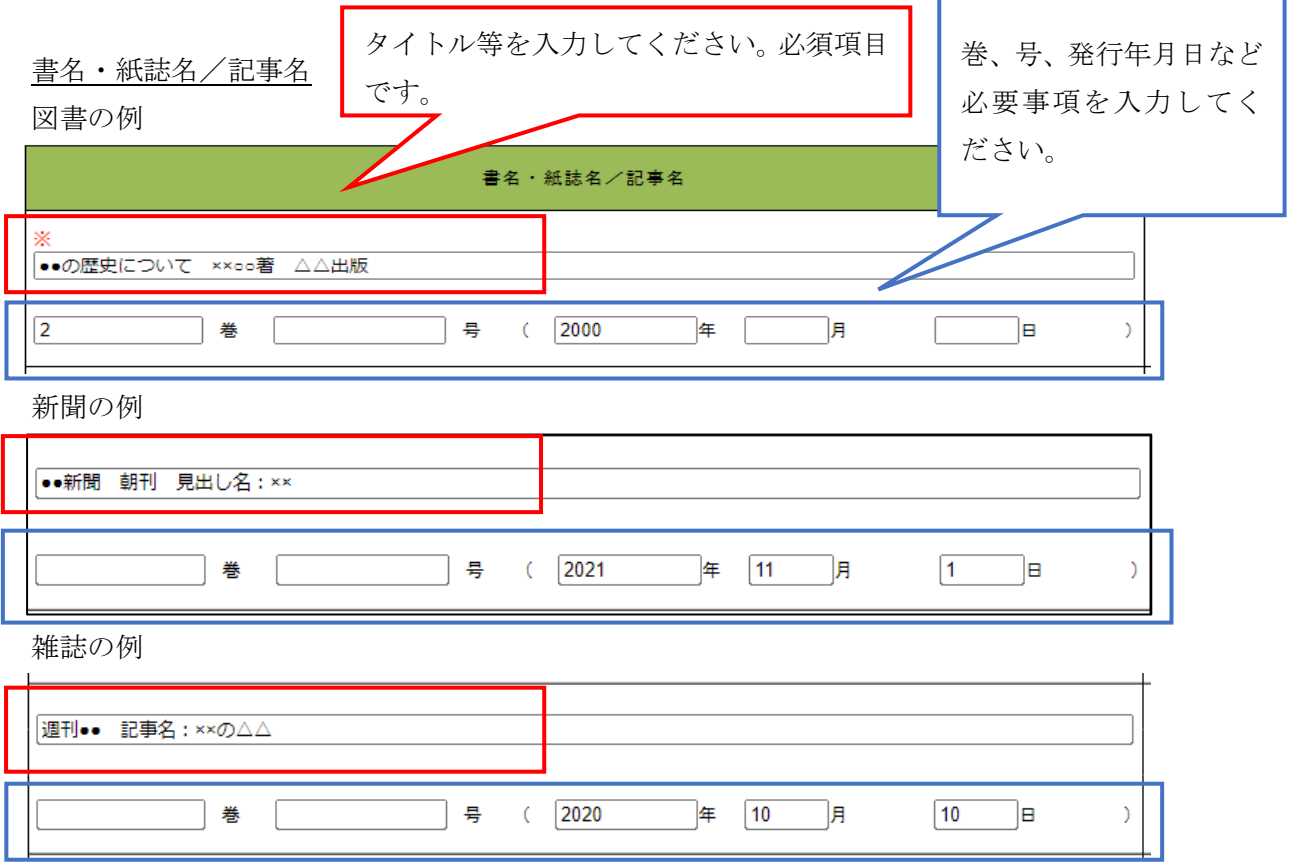

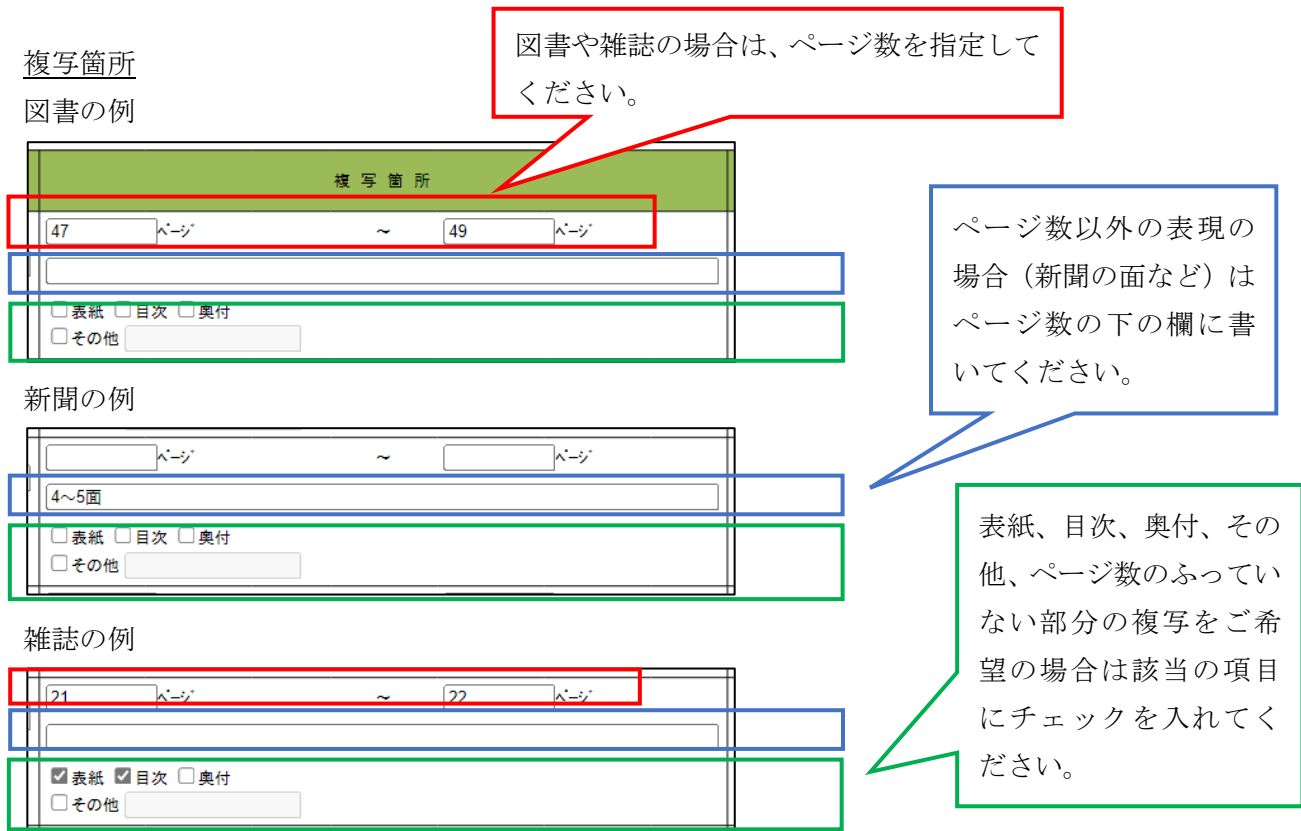

白黒/カラー

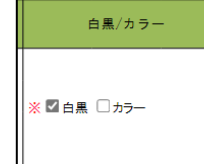

印刷物をカラー(1枚 30円)と白黒(1枚 10円)のどちらで印刷する かを選択し、どちらかにチェックをいれてください。必須項目です。

見開きでの複写

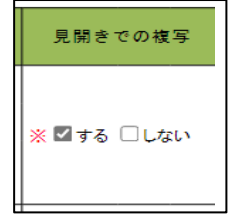

見開き1枚で複写する場合は「する」にチェックを、左右で2枚に分割 して複写される場合には「しない」にチェックを入れてください。新聞 の場合は見開きでの複写が難しい場合があります。

(3)その他

複写物の折り畳みの可否

B※ ◎ 可 ○ 不可 ■ 選択解除 ■ 複写物の折畳みの可否

送料をできるだけ安くするために複写物を折りたた んで良い場合は「可」、送料が少し高くなったとしても 複写物は可能な限り折らずに送った方が良い場合に は「不可」にチェックをお願いします。必須項目です。 ※A3 の場合は必ず 1 回折らせていただきます。

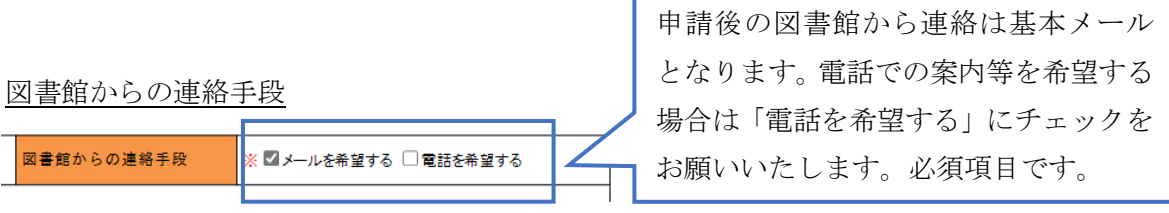

### 備考欄

複写物のサイズなど、補足すべき内容があれば入力してください。

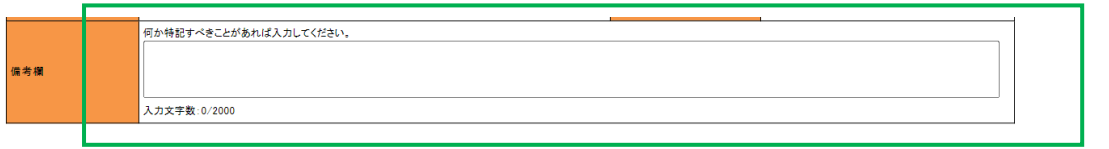

(4) 納付情報

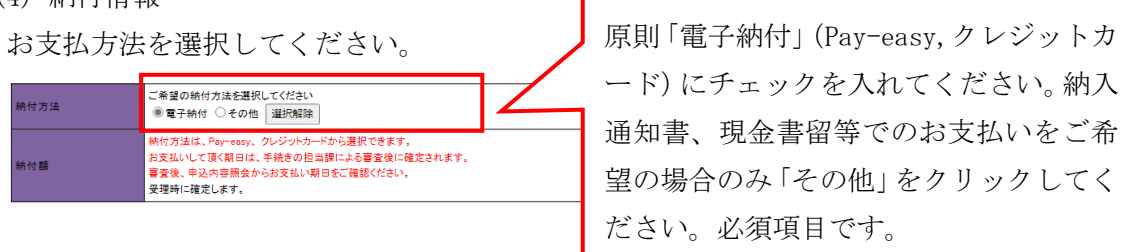

(5)確認事項

4点の確認事項をお読みいただき、ご了承いただけましたら、チェックを入れてください。 必須項目です。

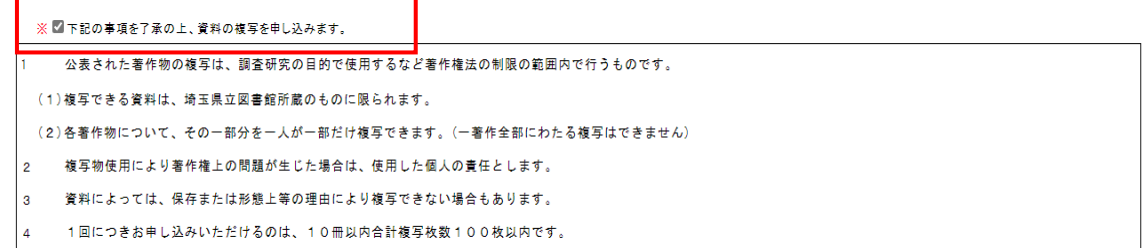

ここまでの必要事項をすべてご記入いただけましたら、「確認へ進む」をクリックしてくだ さい。

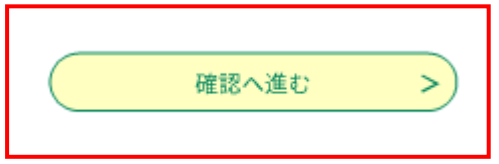

入力内容の確認画面が表示されます。

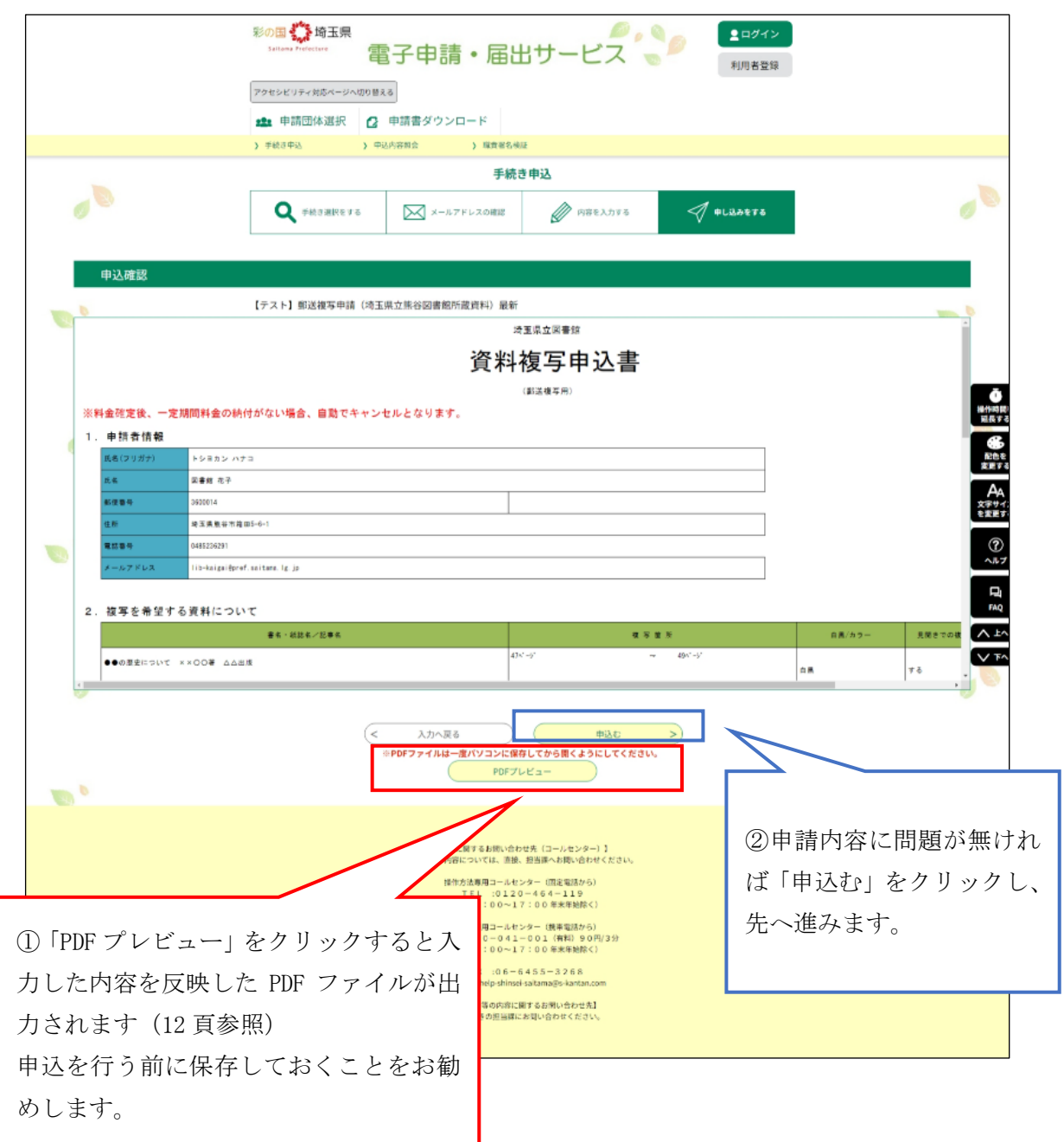

【入力した内容を反映した PDF ファイルの例】

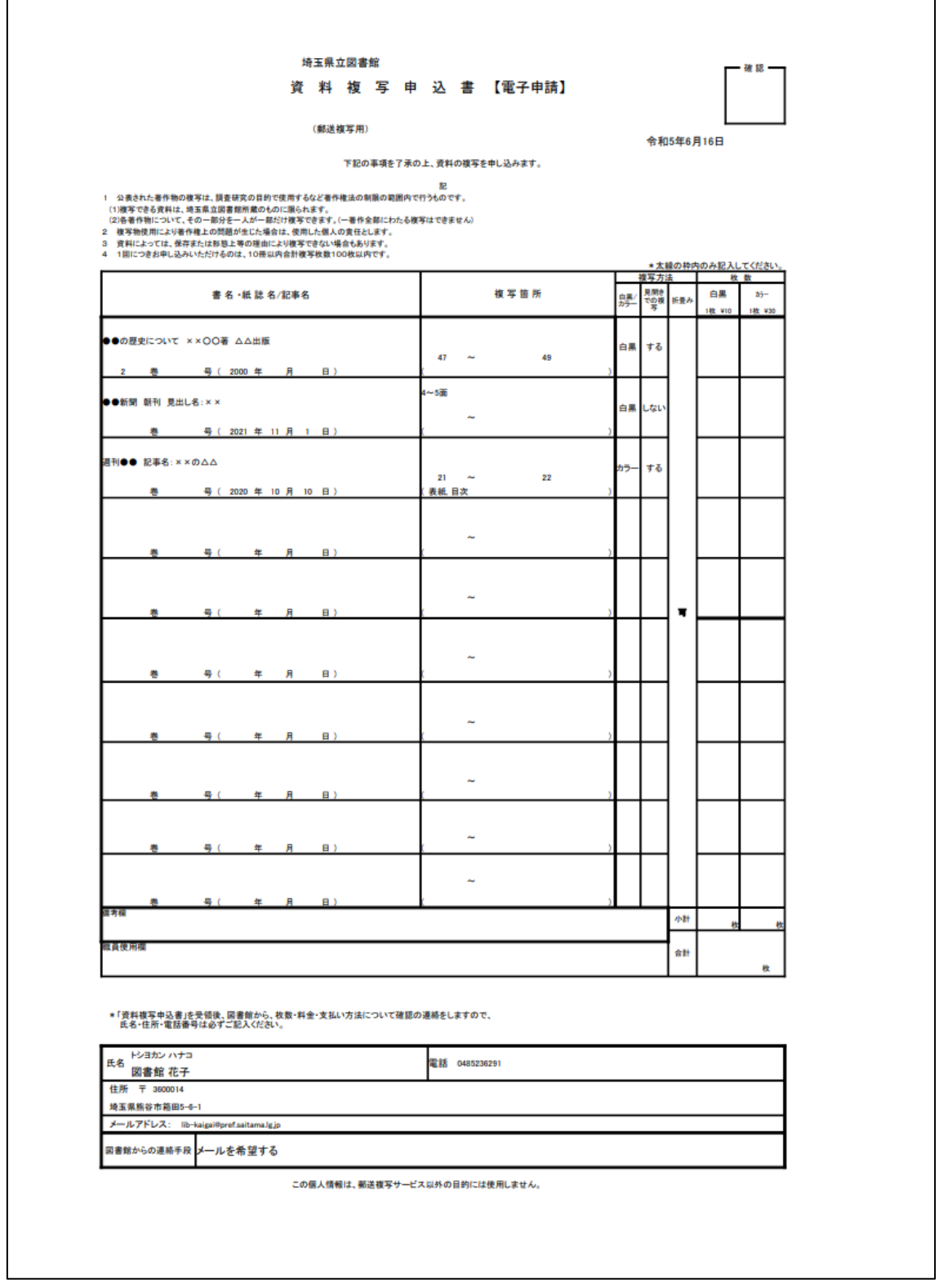

申込が完了すると以下の画面になります。

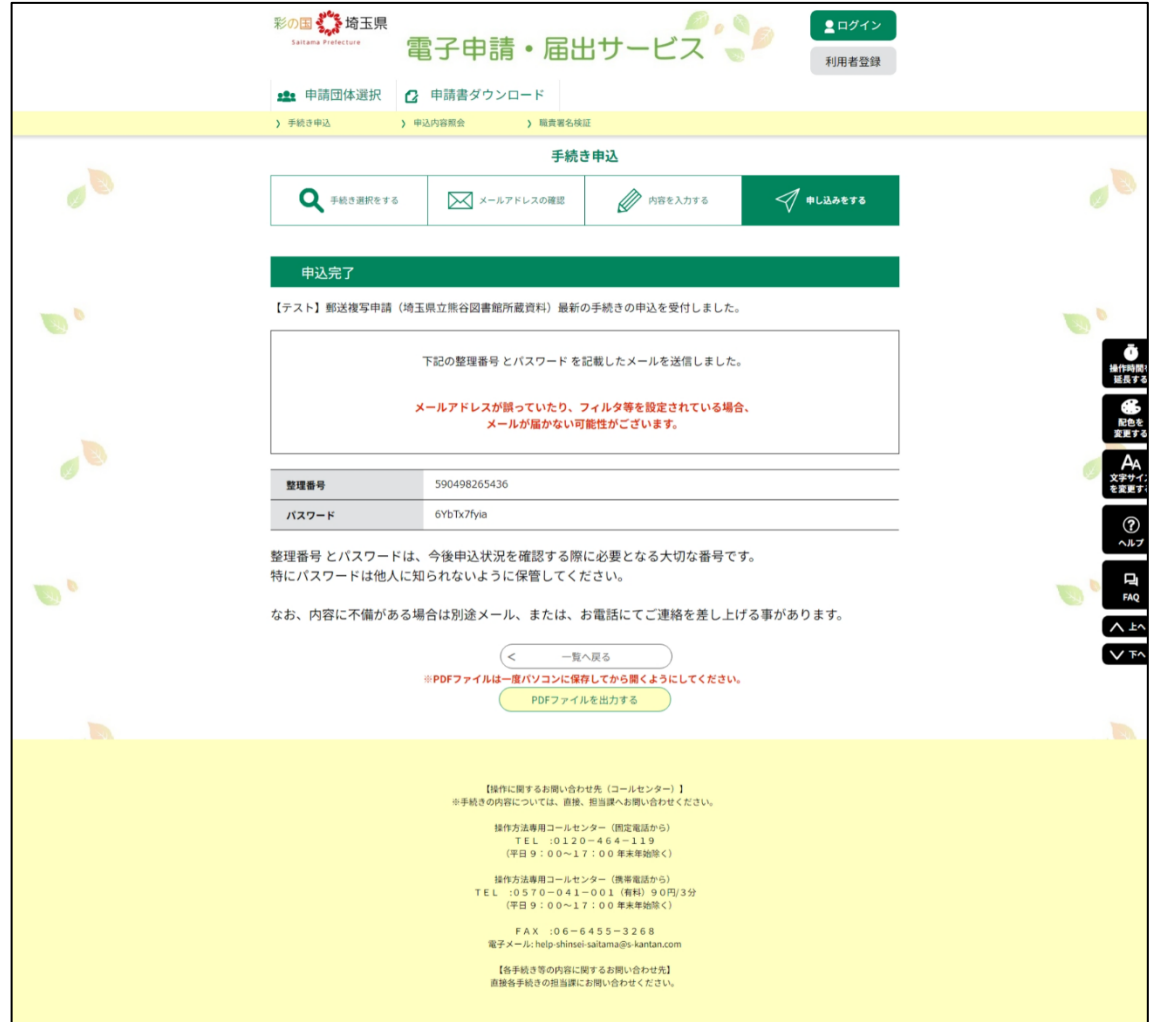

申込手続きはこれにて終了です。この後、ご登録いただいたメールアドレス宛に申込受付メ ールが届きます。後日担当者から必要事項の確認や今後の手続きのご案内等のためにご連 絡差し上げますのでそれまでお待ちください。

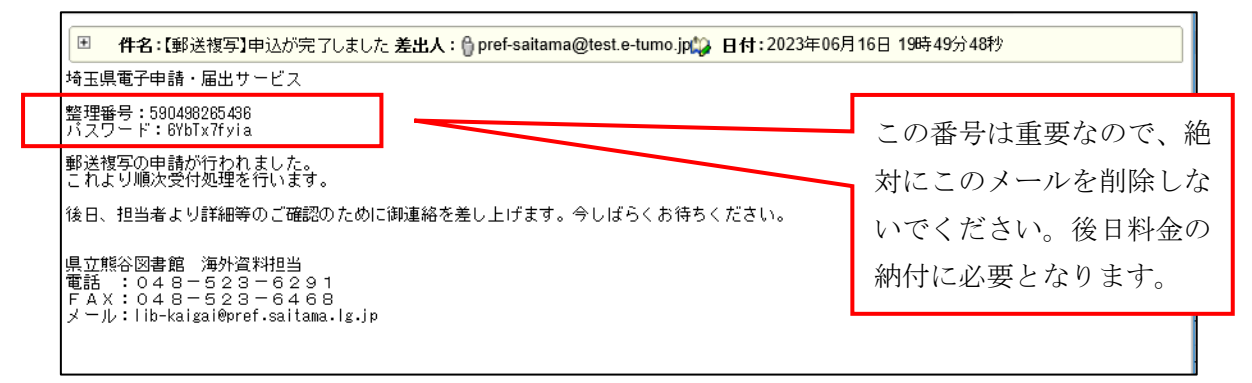

3.料金納付の流れ

図書館の担当者と料金等に関するやり取りをした後、料金が確定します。料金確定後、こ のようなご入金のお願いに関するメールが来ます。

リンクから電子申請システムにログインして、納付番号を確認します。

電子申請システムへのログイン方法は次ページへ。

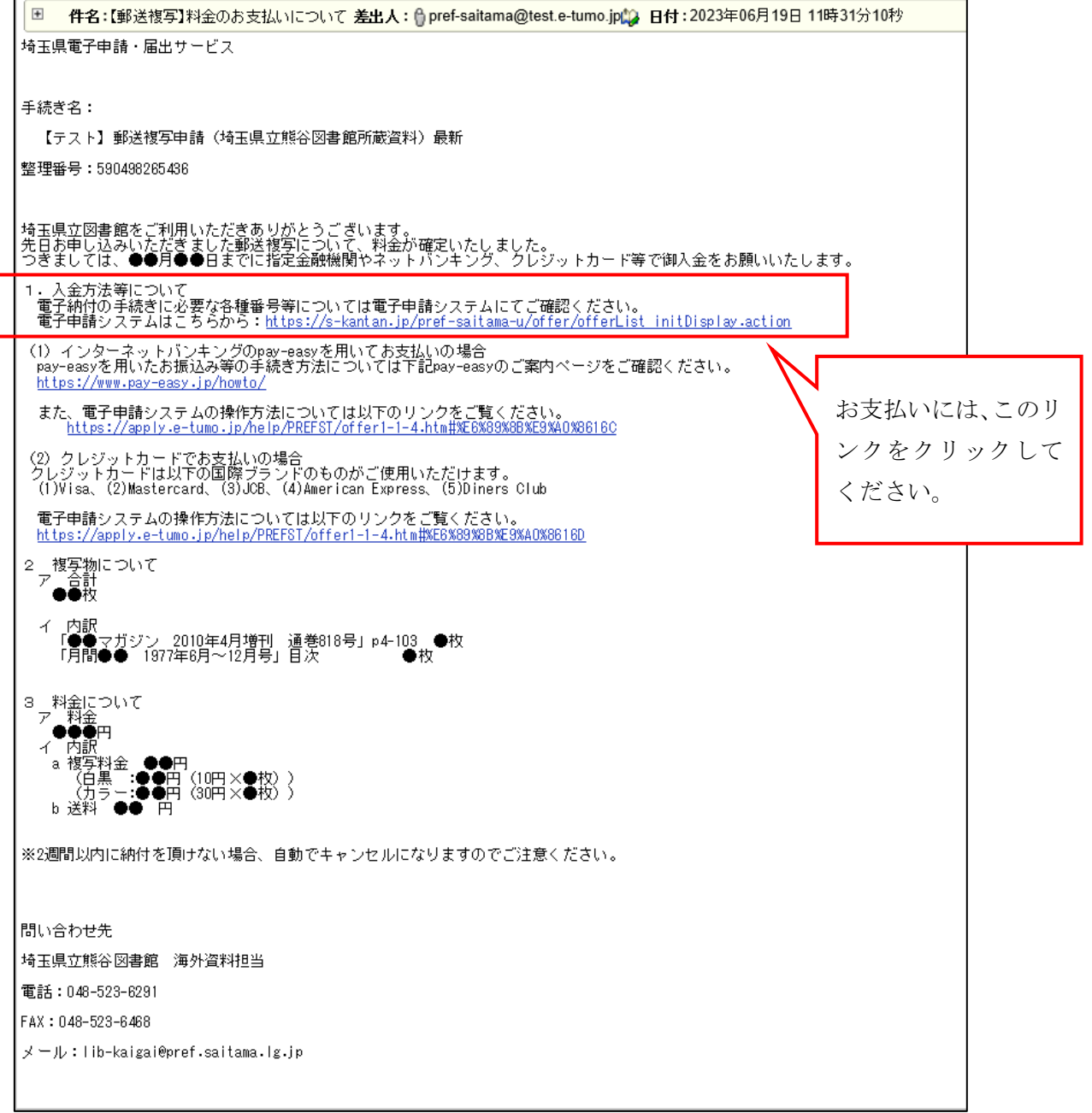

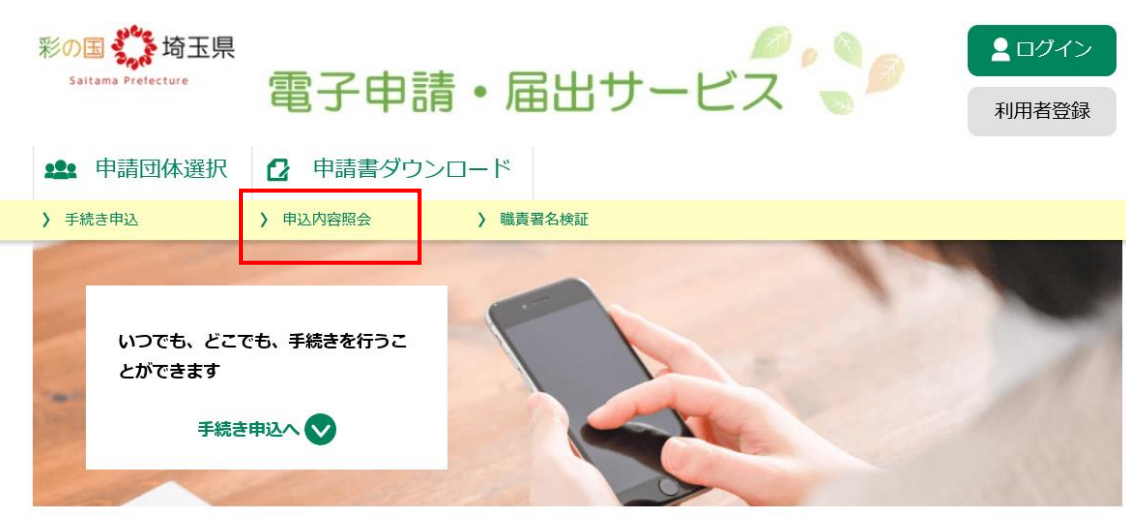

リンクをクリックすると電子申請システムのホームが開きます。

以下の画面に変わります。

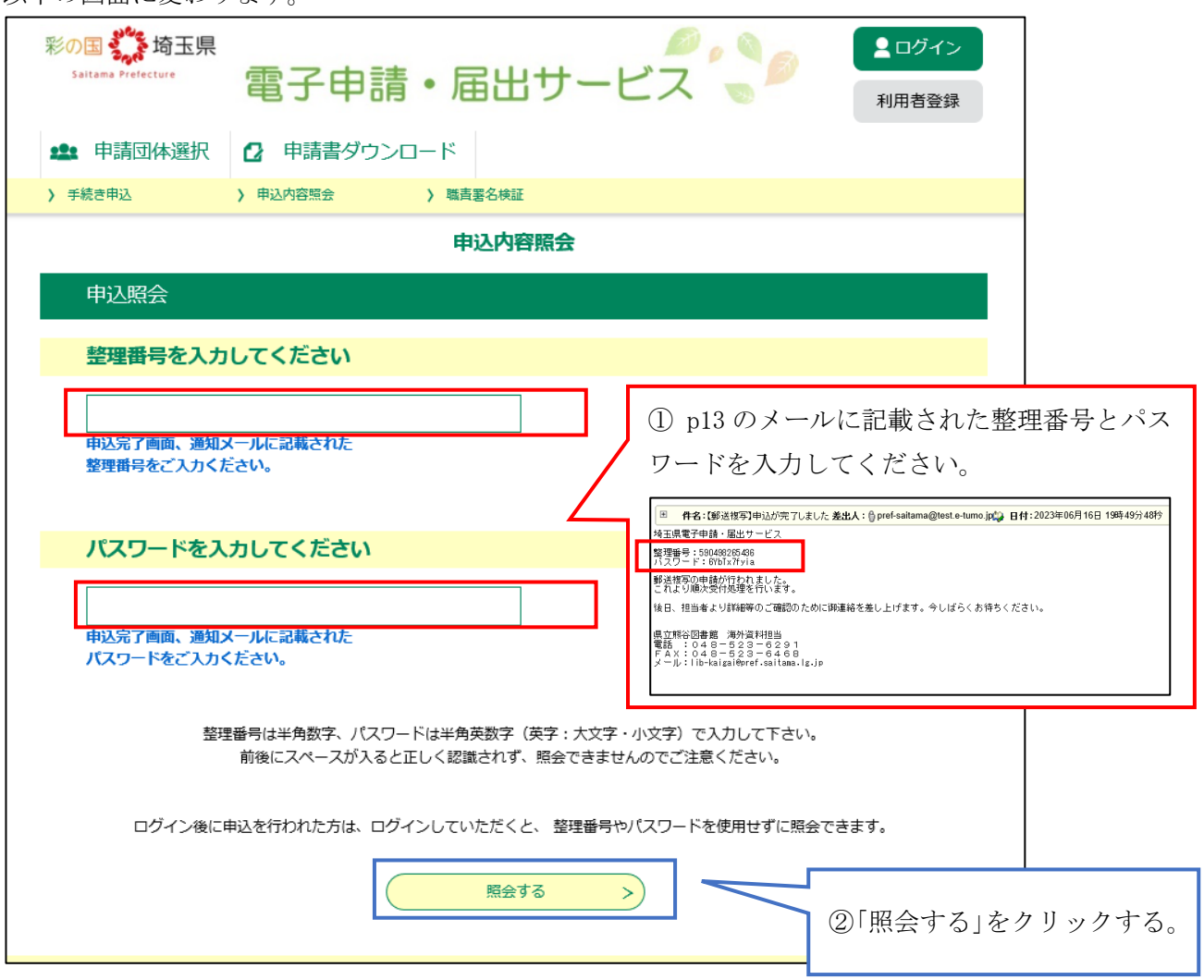

#### お申込内容の詳細が確認できます。

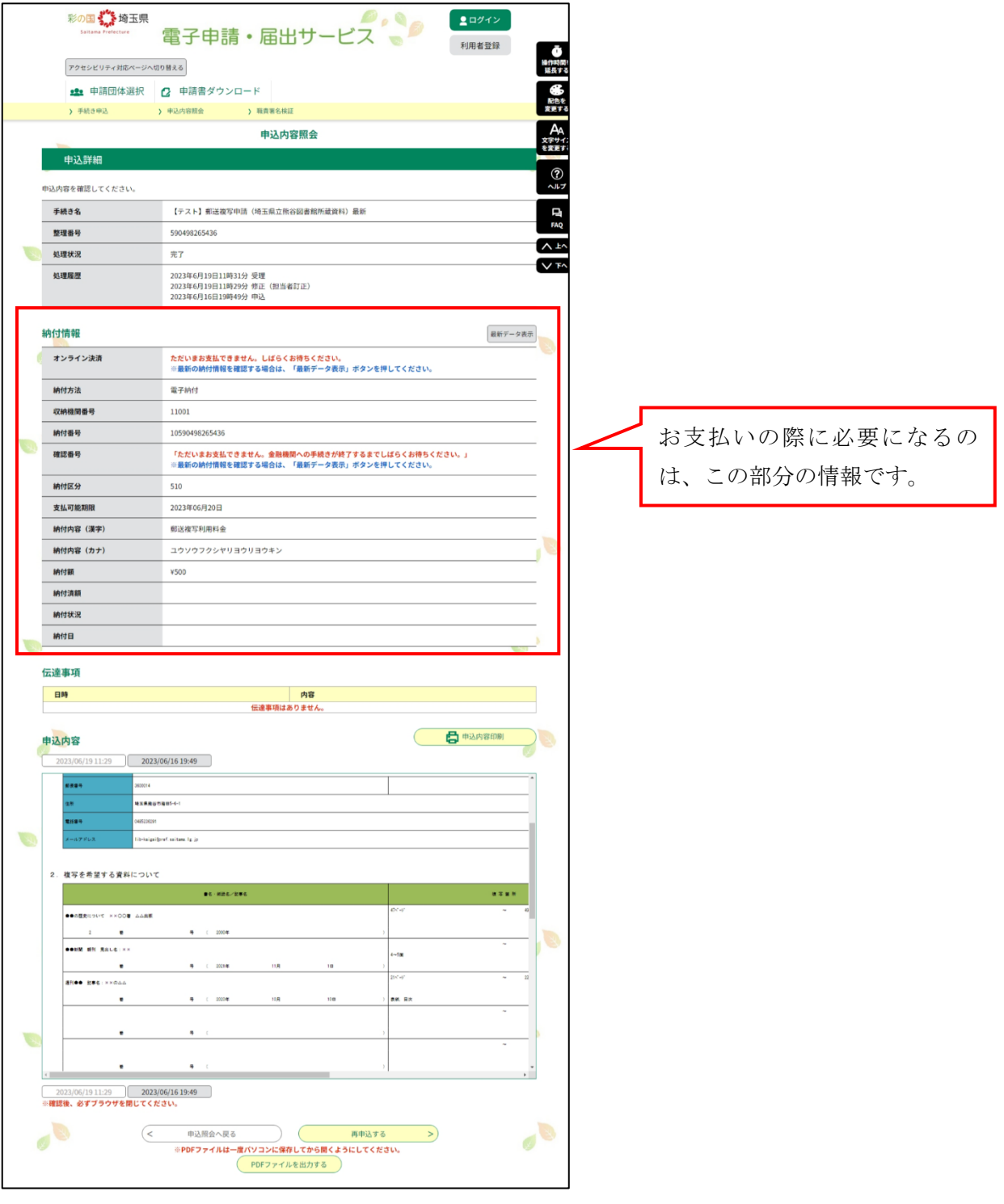

なお、ここからお支払方法によって手続きが異なります。

インターネットバンキング(Pay-easy)でのお支払いをご希望の場合は p17 の 1 へ 金融機関の ATM(Pay-easy)でのお支払いをご希望の場合は p17 の 2 へ クレジットカードでお支払いいただく場合は p18 の 3 へお進みください。

1 インターネットバンキングの Pay-easy で支払う場合

「Pay-easy(ペイジー)」という決済サービスで、インターネットバンキ ングを利用して支払いを行うことができます。支払いにあたり、《申込 詳細画面》に表示されている「収納機関番号」、「納付番号」、「確認番号」、

「納付区分」の入力が必要になりますので、メモや画面コピーを取得し て各番号を控えてください。

収納機関番号 納付番号 確認番号 納付区分

なお、パソコン、スマートフォン等で支払う場合は、ペイジーに対応しているインターネ ットバンキングの利用契約が必要です。

① 《申込詳細画面》の『収納機関番号』欄の【インターネットでお支払いされる方はこ ちら】リンクをクリックします。《支払金融機関一覧》が表示されます。

【インターネットパンクでお支払いされる方はこちら】

② インターネットバンキングが利用可能な金融機関をクリックします。選択した金融 機関の《Pay-easy(ペイジー)画面》が表示されますので、インターネットバンキングで支 払いを行ってください。なお、その際、「収納機関番号」、「納付番号」、「確認番号」、「納 付区分」の入力が求められます。

③ 決済が完了すると、《申込詳細画面》に戻ります。 『納付状況』欄が「支払済」になります。

#### 2 金融機関の ATM(Pay-easy)で支払う場合

① 金融機関の ATM のメニューから《Pay-easy(ペイジー)※》を選択し、開きます。 ※Pay-easy のメニューの名称は「税金・各種料金払い込み」など、金融機関によって異 なります。青い「P」が強調された Pay-easy のマークが目印です。

② p16 の《申込詳細画面》に表示されている「収納機関番号」、「納付番号」、「確認番号」、 「納付区分」などの番号を入力します。

③ 画面に支払内容の確認画面が表示されますので、p16 の《申込詳細画面》に表示され ている「収納機関番号」、「納付番号」、「確認番号」、「納付区分」などと比べて入力の間違 いがないか確認します。

④「支払(払込)」ボタン押下で完了。キャッシュカードまたは現金のご利用が可能です。

3 クレジットカードで支払う場合

クレジットカードによる支払いができます。 入力したクレジットカード情報は、全て暗号化して送信され、電子申請サービスでは取 り扱いを行いません。

① p16《申込詳細画面》の『オンライン決済』欄の【NTT データ決済代行で支払い】リ ンクをクリックします。決済方法選択画面が表示されます。 TNTTデータ決済代行でお支払い】

② 「クレジットカード」を選択し、<同意事項>をスクロールして内容を確認後、選 択請求金額を確認した上で、同意するをチェックし「支払へ進む」ボタンをクリックし ます。クレジットカードを選択した場合は、「クレジットカード情報入力」画面が表示 されます。

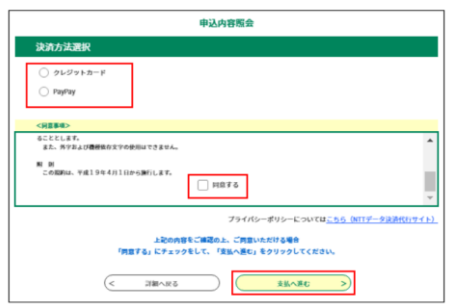

- ③ クレジットカード情報(カード番号、有効期限、セキュリティコード)を入力して 「確認へ進む」ボタンをクリックします。エラーがなければ「決済確認」画面が表示さ れます。
- ④ 内容を確認して「支払う」ボタンをクリックします。決済が完了すると、「決済完 了画面」が表示されます。

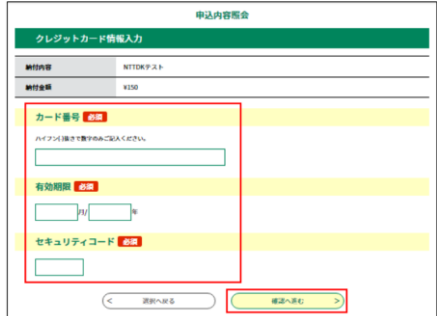

⑤ 「詳細へ戻る」ボタンをクリックすると、p16 の《申込詳細画面》に戻ります。

⑥ 「納付状況」が「支払済」になっていることを確認します。

4.完了

図書館側で入金を確認後、以下のメールをお送りします。

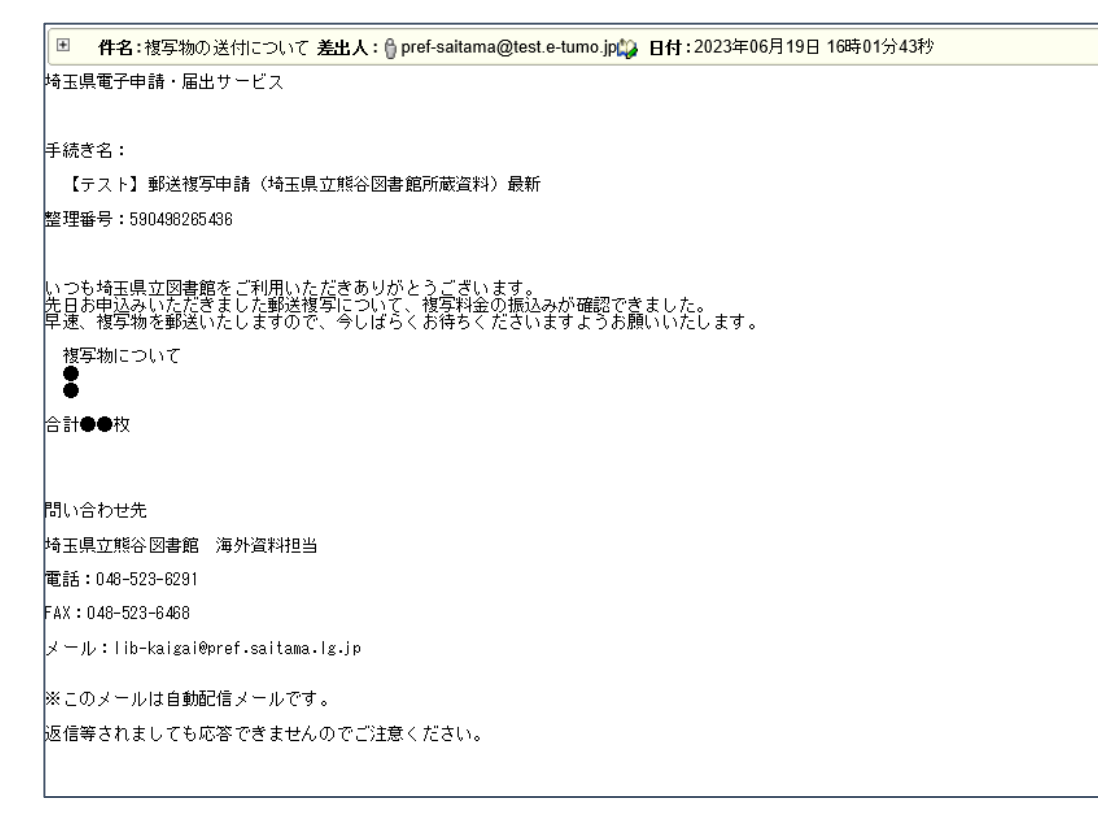

これで手続きは終了です。後日複写物が郵送されます。